### *LEIGHTRONIX, INC.*

### 2007-08-01Video Servers • Television Automation

# WinNET INSTALLATION QUICK GUIDE NET SERIES Refer to the *NET Series Manual* for more detailed instructions.Click "Install WinNET Software" and allow window containing executable file to open. Run the WinNET file and follow prompts to complete installation. Po ersion: 1.0.2.6 be WinNET software shows you to completely control your NET-164. It gives Requirements: Microsoft® Windows® 20 you the ability to automate your system with schedules File size: 2.62 MB Controller in the "Resources" window to create a new Controller image. **Mind de Co** MINI-T NET **NET-164 Company Company** NET-EC **Complete the WinNET installation steps on page 2 (back of this sheet).**

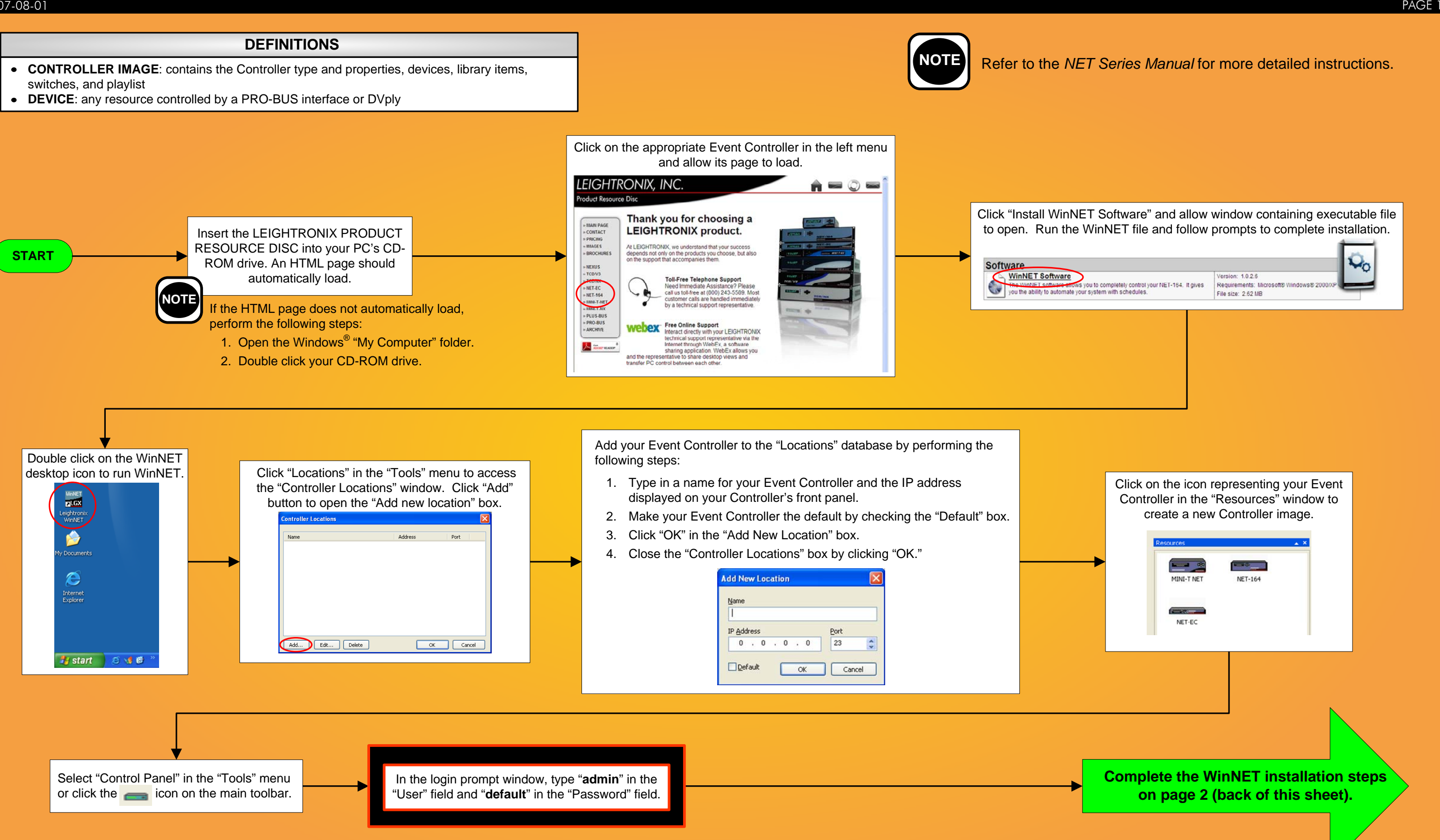

#### 2007-08-01 PAGE 2 Video Servers • Television Automation

# WinNET INSTALLATION QUICK GUIDE

NET SERIES

- Link lights on the back of the Controller and PC are lit.
- The IP addresses are within the network range.  $\bullet$
- The subnet masks are the same. $\bullet$

Check the following to ensure the IP settings and network connections for your Event Controller and PC are correct:

- Set program options (from the "Tools" menu, select "Options").
- $\bullet$ Set the clock, time zone, and site information (from the "Tools" menu, select "Controller" or set from front panel of Event Controller).
- Set user accounts (from the "Tools" menu, select  $\bullet$ "User accounts").

Contact your network administrator or LEIGHTRONIX if you are unable to resolve the problem.

Yes

No

Perform the following additional tasks to set up your WinNET system:

**NOTE** Consult your switcher manual to determine how many levels should be assigned.

> $\bullet$  If desired, adjust the rate at which the NET-EC polls the external switcher from the default of 2 seconds to a faster or slower time in the "Status rate (sec)" field.

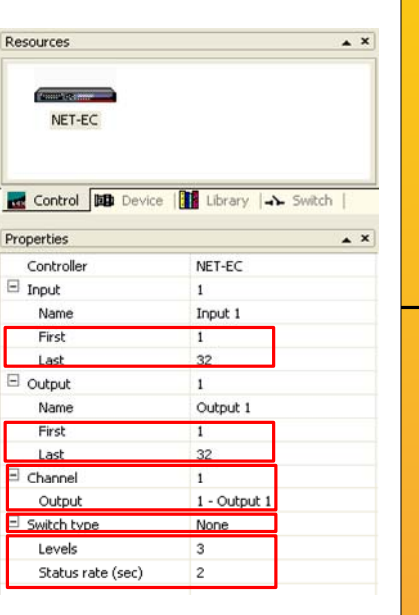

Does the control panel window indicate your Event Controller is "Connected" on the status bar and show the Controller clock counting?

Enter the following additional information in the "Control" tab "Properties" window:

- Exact range of inputs and outputs in the "First" and "Last" output/input fields
- Assign an output to each channel by using the "Channel" and "Output" field drop down menus.

- For DVply devices, ensure the "Format" and "Device" fields both say "DVply."
- If the device is connected to your switcher, select its input number. Otherwise, choose "<None>."
- Use "Setup time" to indicate how long after an input device's playback function is activated that picture and/or sound is produced.
- Select switcher from the "Switch type" drop down menu.
- Assign number of levels configured on the external switcher by using the "Levels" drop down menu.

Only 8 outputs may be assigned per playlist. **NOTE**

Is your Event Controller a NET-EC?

Yes

No

Click on the "Control" tab and enter the following in the "Properties" window (the illustration at right

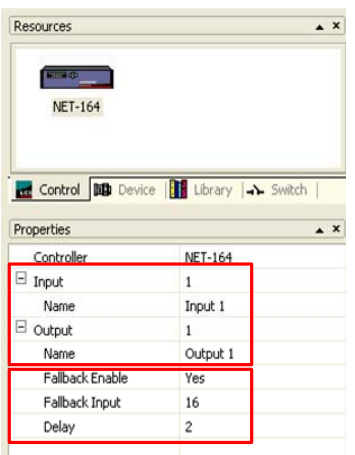

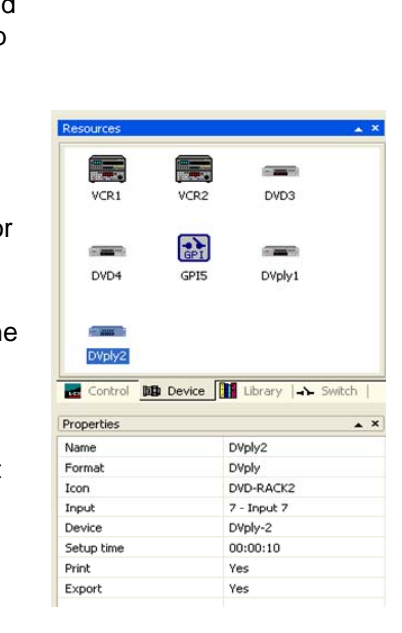

has been included as an example):

- If desired, enter aliases into the input and output "Name" fields.
- If your Event Controller is a MINI-T-NET or  $\bullet$ NET-164, set the fallback settings.

**CONTINUE**

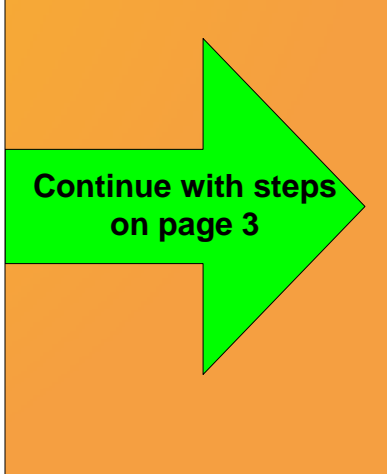

Create an icon for each of your PRO-BUS and DVply- controlled devices in the "Devices" tab of the "Resources" window as follows:

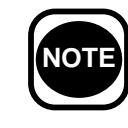

- 1. Click on the "Devices" tab.
- 2. Right click in the "Devices" window.
- 3. Select "New."
- 4. Complete the "Properties" information for the new device.

### *LEIGHTRONIX, INC.*

#### 2007-08-01 PAGE 3 **Video Servers • Television Automation**

## WinNET INSTALLATION QUICK GUIDE

NET SERIES

©2004 LEIGHTRONIX, INC. All rights reserved. This information is subject to change without notice.

Save the Event Controller image by selecting "Save" in the "File" menu or clicking the  $\Box$  icon on the main toolbar.

**END**

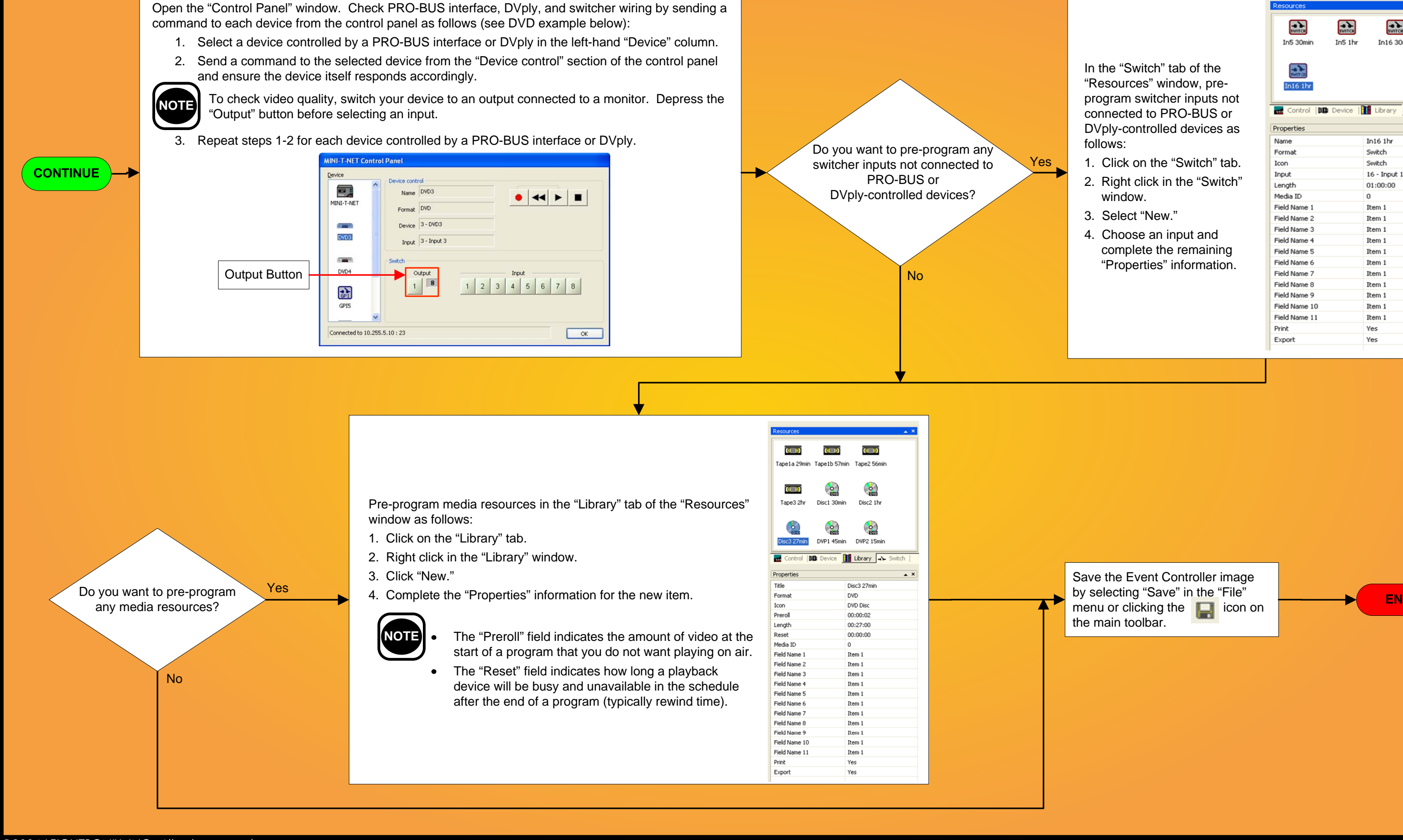

- In the "Switch" tab of the "Resources" window, preprogram switcher inputs not connected to PRO-BUS or DVply-controlled devices as follows:
- 1. Click on the "Switch" tab.
- 2. Right click in the "Switch" window.
- 3. Select "New."
- 4. Choose an input and complete the remaining "Properties" information.

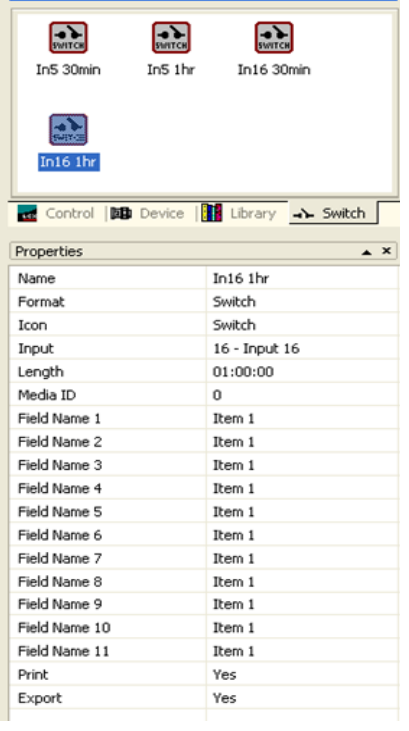